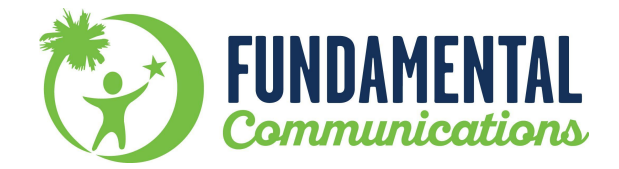

## Caregiver Signatures in the Patient Portal

- 1. Go to the patient portal and login or follow the link from the email notifying you of documents needing signed.
- 2. You will find the documents needing a caregiver signature on the right side of the home screen under "FORMS AND DOCUMENTS" pending forms.

 $\mathcal{L}_{\mathcal{A}}$ 

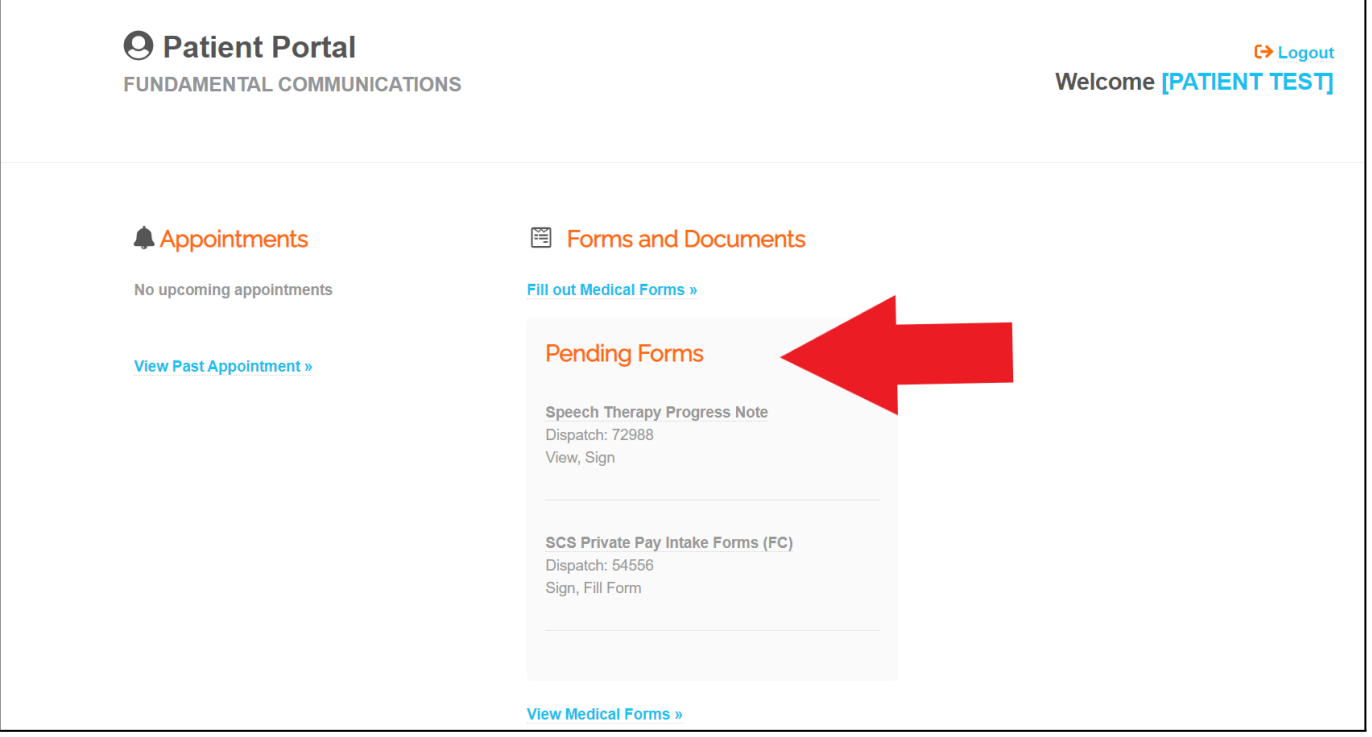

3. Select the progress note that needs to be signed.

 $\Gamma$ 

4. The progress note will open and you will then select the "Sign and Send" button at the top left hand corner of the screen.

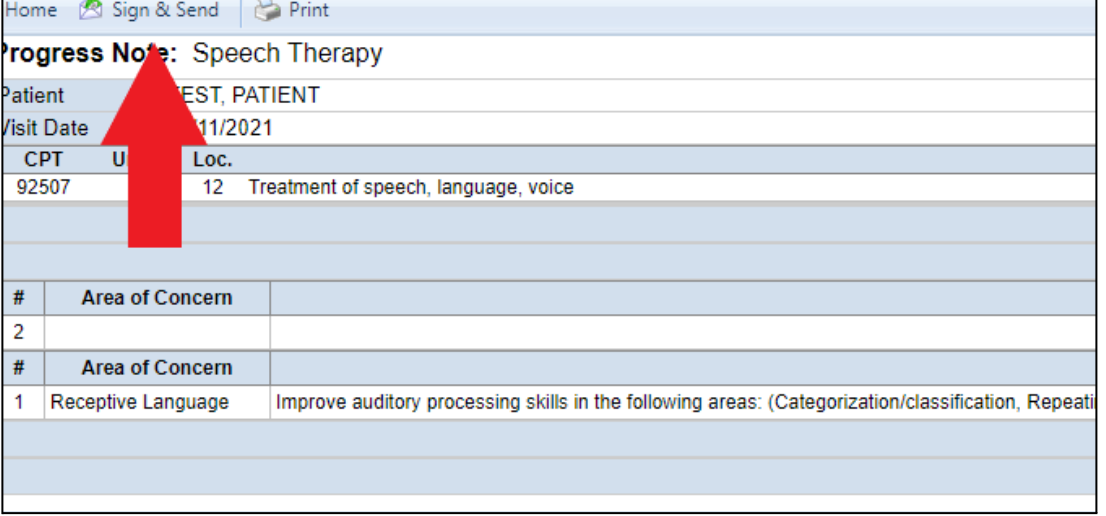

5. A signature box will pop up. *\*Make sure you are allowing pop ups from the site\** Enter your signature using your mouse or touchpad. Then, make sure your name is in the "Signature's Name" field. Now click the "Sign and Dispatch" button.

┑

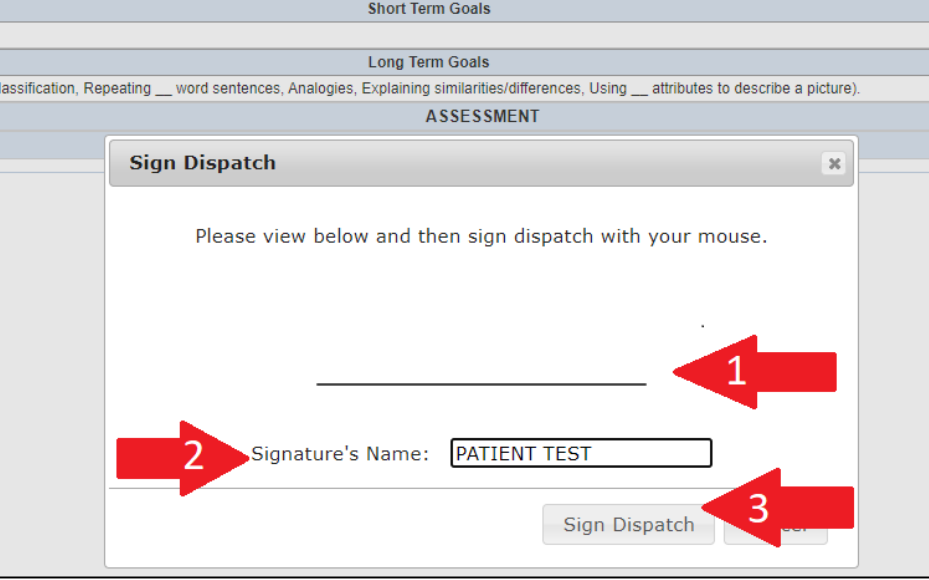

6. A confirmation box will pop up to confirm you want to sign the document. Select the "OK" button.

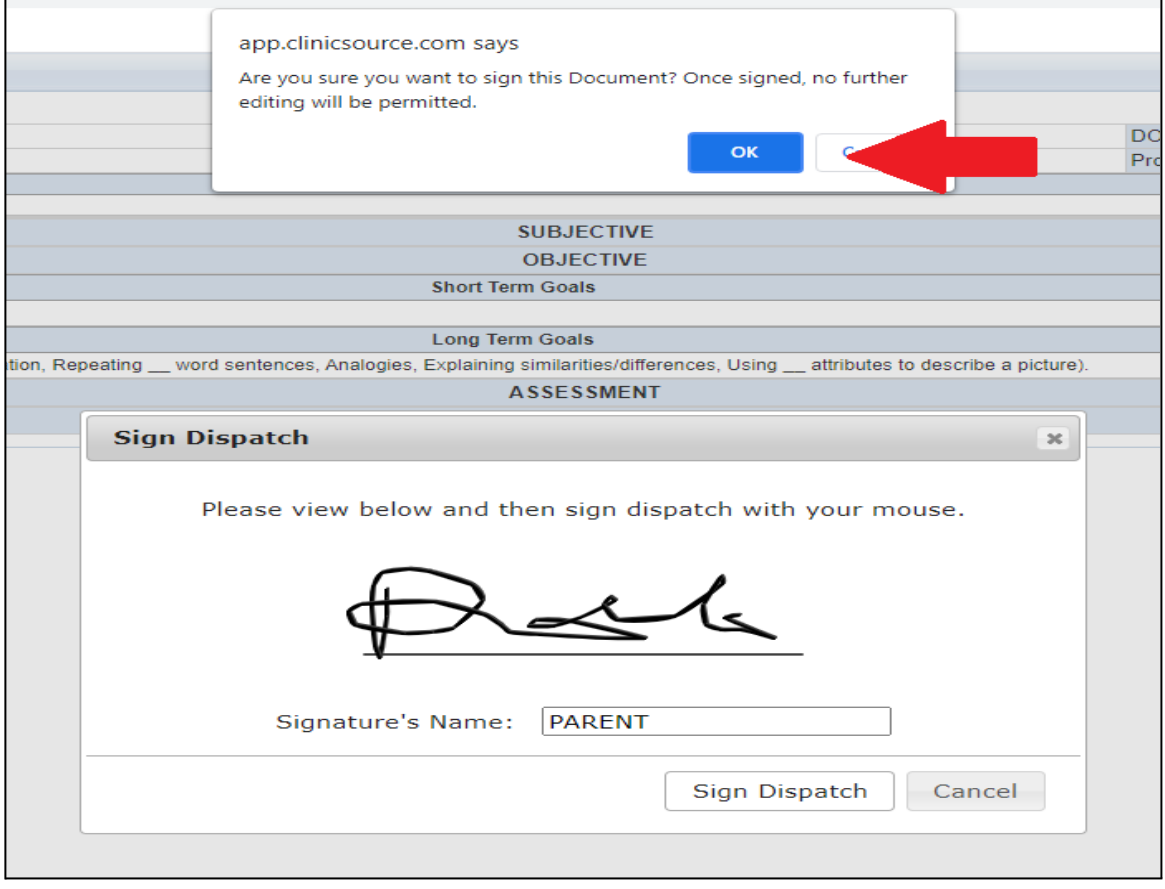

7. Now you should see the complete note with your signature at the bottom. Select the home button to complete this process for any other remaining documents.

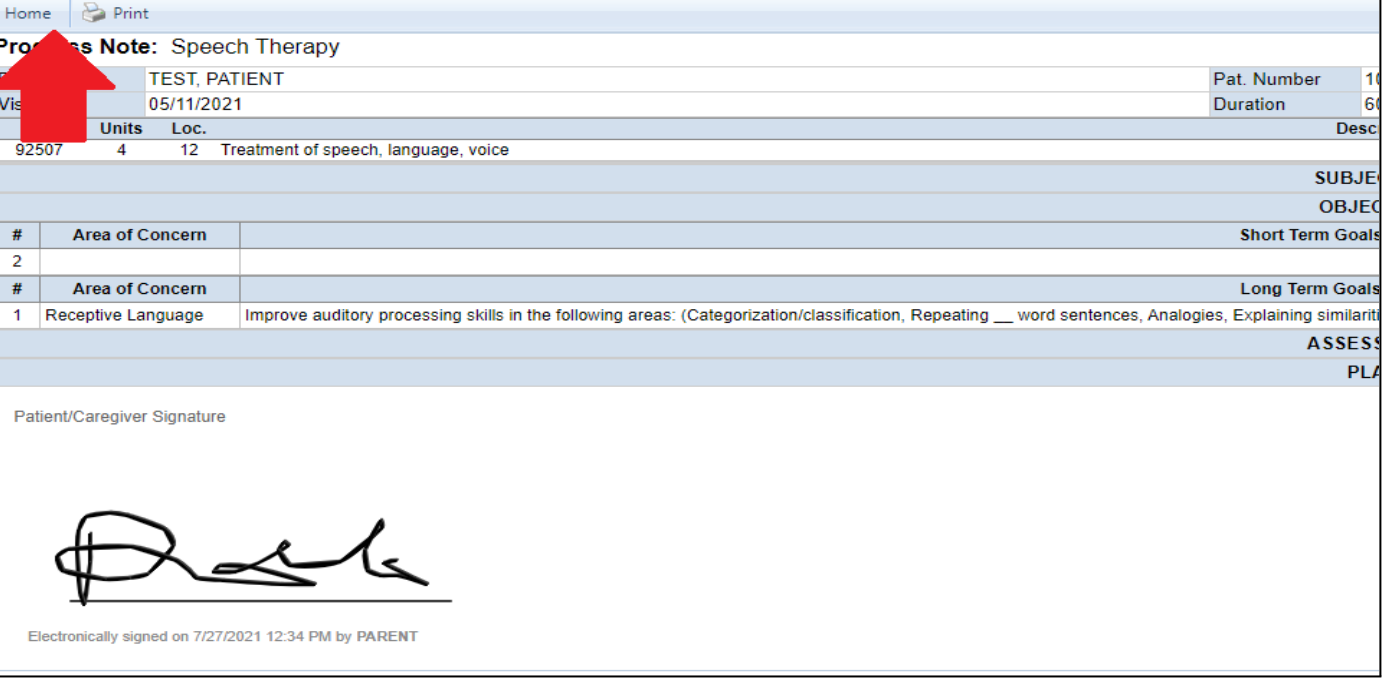